# How to use the command Insert: Boundary Change

You can use this command to affect the printed score if you want

- $\triangle$  A printed song with a different number of staves at different times
- $\div$  To print more than one song on a page
- $\div$  A gap in the song

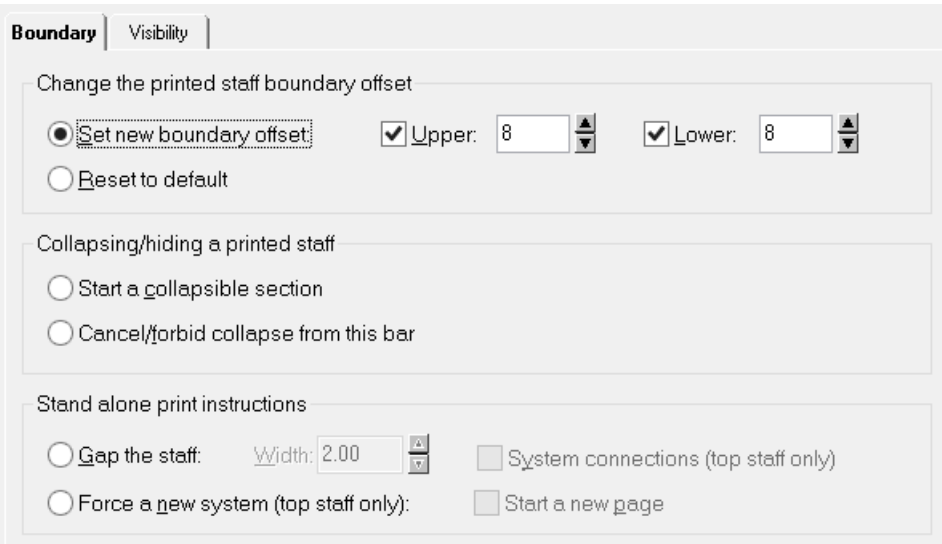

You can read the specifics of each item in the above dialog box in the Help file of the program. The following shows examples of what the command can do.

#### Example  $1$  – Putting more than one song in a file for printing

Download the file *boundarychange2songs.nwc* song file to see the commands used. Select the item and press Alt+Enter. For example, at the start of measure 5 if you select  $\frac{4}{3}$  and press Alt+Enter you will see this is the Insert: Boundary Change – Force a new system (top staff only). If you select the vertical line to the right of that, this is the command Insert: Boundary Change – Set new boundary offset.

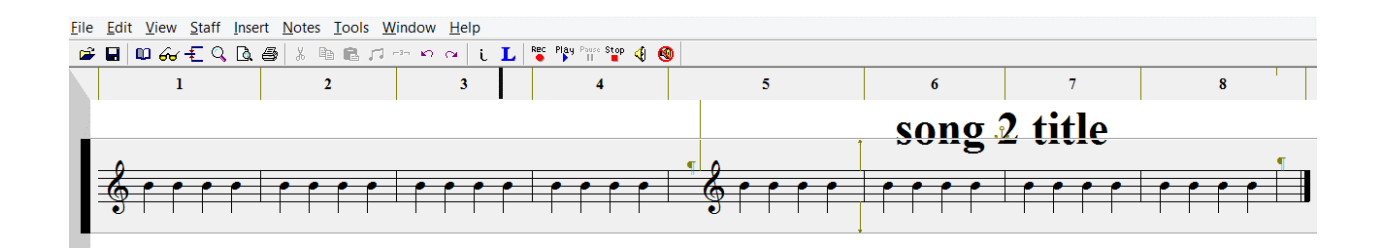

When you go to File: Print Preview for the file, you will see

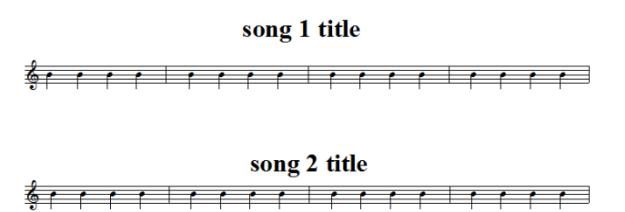

#### Example 2 – Printed song with one staff, 2 staves, back to one staff

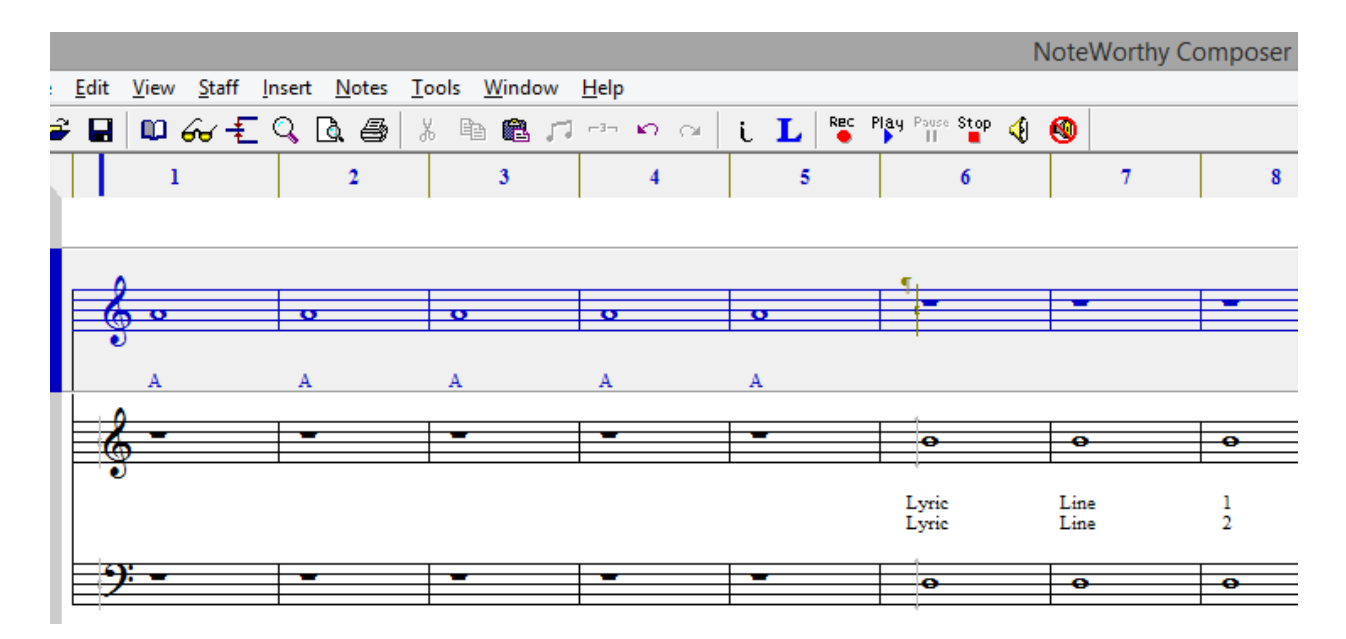

Download the file *boundarychangerefrain.nwc* song file to see the commands used. Select the item and press Alt+Enter. For example, at the start of measure 6, if you select  $\frac{4}{3}$  and press Alt+Enter you will see this is the Insert: Boundary Change – Force a new system (top staff only). The item to the right of that is "start a collapsible section" because you want that bar to stop/collapse. The next staves have "start a collapsible

section" at measure 1 and a "Cancel/forbid collapse from this bar" because you want it to start to be shown.

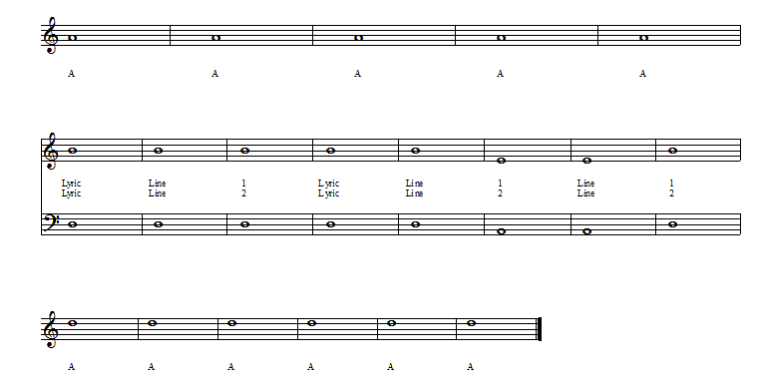

When you go to File: Print Preview, you will see

### Example 3 – Printed song with 2 staves, one staff solo, back to 2 staves

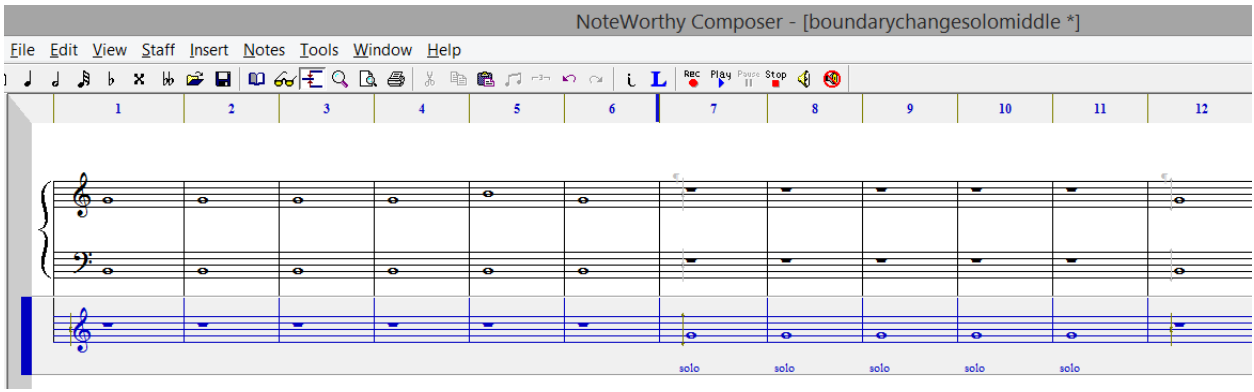

Download the song file *boundarychangesolomiddle.nwc* to see how the command Insert: Boundary Change was used at measures 7 (start a collapsible section) and 12 (cancel/forbid collapse from this bar). Remember, the  $\frac{4}{3}$  are "Force a new system" markers. When, you go to File: Print Preview, you will see

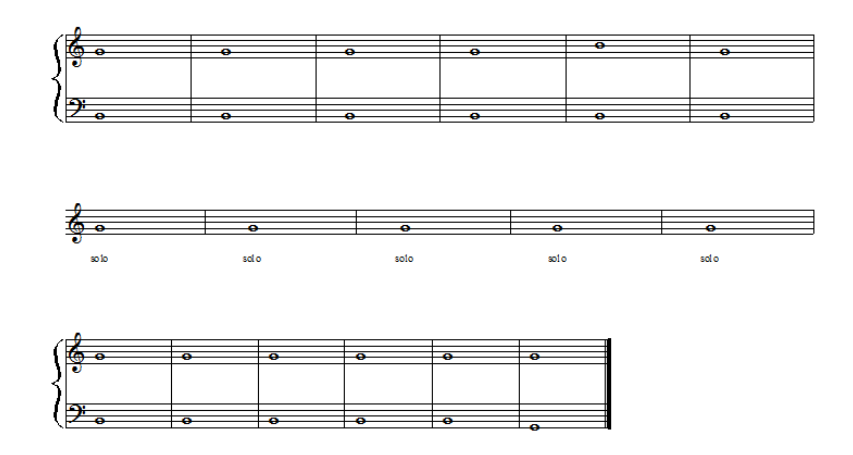

### Example 4 – Creating a Gap in the Staff

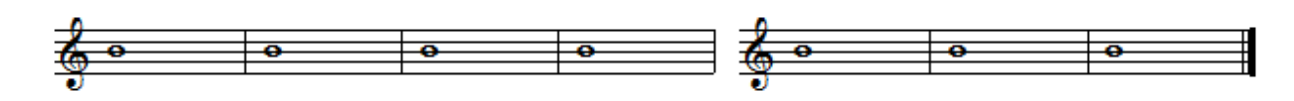

Simply use Insert: Boundary Change, check Gap the staff

## Tips:

- \* Force a new system (top staff only) will need to be used to force placement.
- $\cdot$  If the staff that you want to appear or disappear does not fill an entire line, there will be no change to the printed score